# **What is Reservier?**

This is an online solution for Table Reservation, all information will save as xml and json so this works without DB requirment.

Application includes three panels as: AdminDesignPanel, AdminControlPanel and ReservationPanel I will explain the function of each Panel in details later.

### Reservier

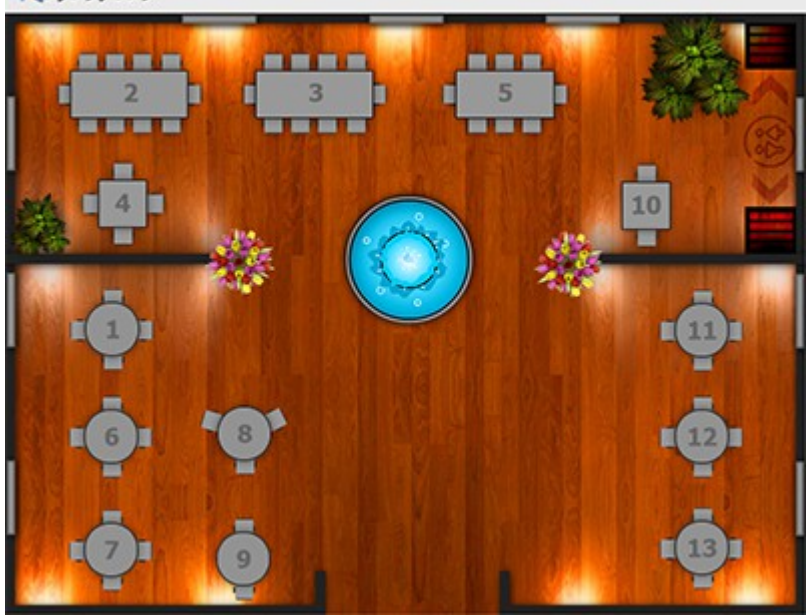

## **Reservier Highlights:**

- Visual Panel of your Resturant Top View showing Tables positions
- Dynamic opening Times for Table Reservation [From 12:00 until 21:00]
- Ability to Block Holidays on Calender
- Multiple Reservation for one Table per Day
- Responsive user Panel for selecting Tables and do Reservation process
- Visual AdminDesignPanel for Designing your Resturant with Decorative Objects and Tables
- AdminControlPanel for managing Reservations List
- Email Notification system for Admin and User

# **Installing Application Under your server**

Make a new folder, name it Reservier and unzip download package there:

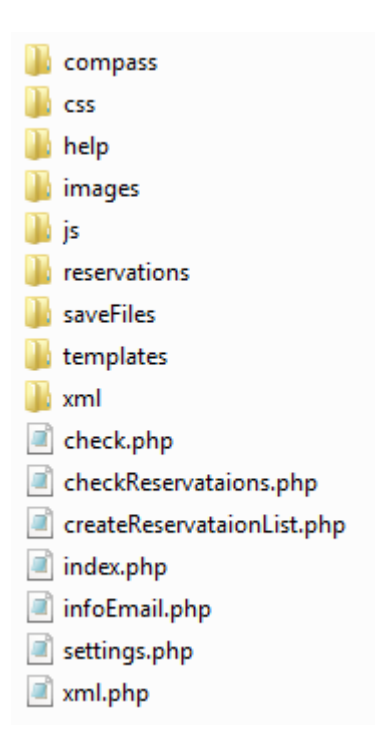

## **Tipp: After configuration, you don't need to upload compass and help folder under your server. First Step – PHP settings:**

I will consider installing this App under my server in a folder name "Reservier"

Open settings.php with editor and set necessary informations as following:

\$contact\_path = "**http://www.YOURDOMAIN.com**/Reservier/images/"; \$email\_to = "**ADMIN EMAIL ADDRESS**"; \$userEmailSubject = "**Table Reservation | User Confirmation Email**"; \$adminEmailSubject = "**Table Reservation | Admin Confirmation Email**"; \$userInfoEmailSubject = "**Your Table is ready in 30 Minutes!**";

## **Second Step – preparing your Custom Design Materials:**

or simply use sample files for your Test, you can update them later.

- Restaurant Top View: images/floor.jpg 800x600 Pixel *keep this size*
- Design Objects: images/design\_objects/... 150x150 Pixel *keep this Size*

**Note:** simply put all your Design Object Motives in design\_objects folder, App will show them Automatically in Admin Design Panel.

## **Third Step – Start Designing your Bar or Restaurant! :**

First we need upload all files under server, after that we call Admin Design Panel:

**http://www.yourdomain.com/Reservier/#admindesign**

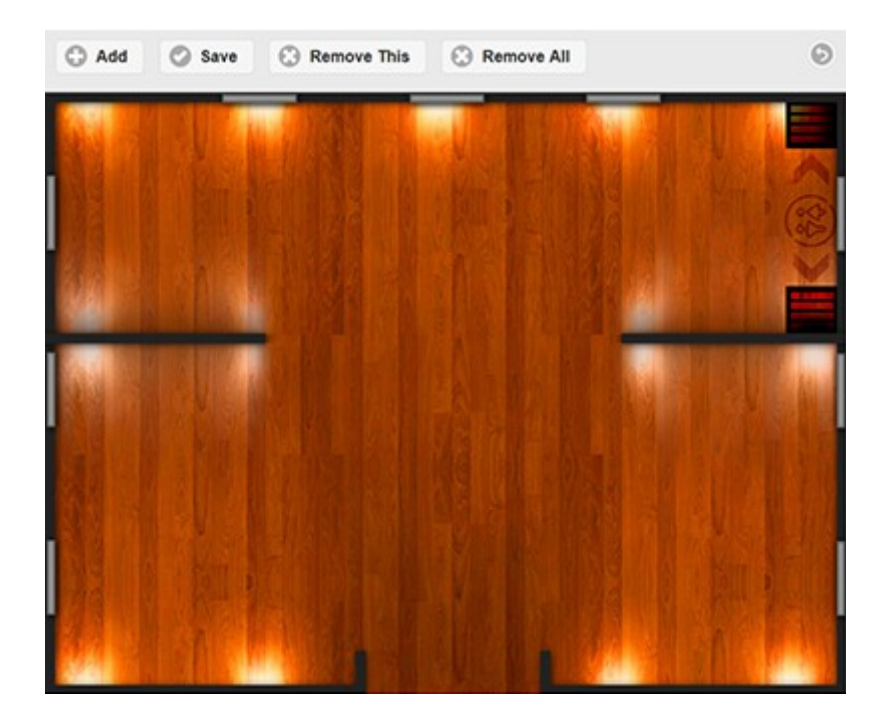

Now start Adding Tables and Decorative Objects as they are in your real Restaurant and **Save**. you can also update Restaurant Top View [images/floor.jpg] for a better feeling during your design.

**Screenshot:** AdminDesignPanel Object Pool

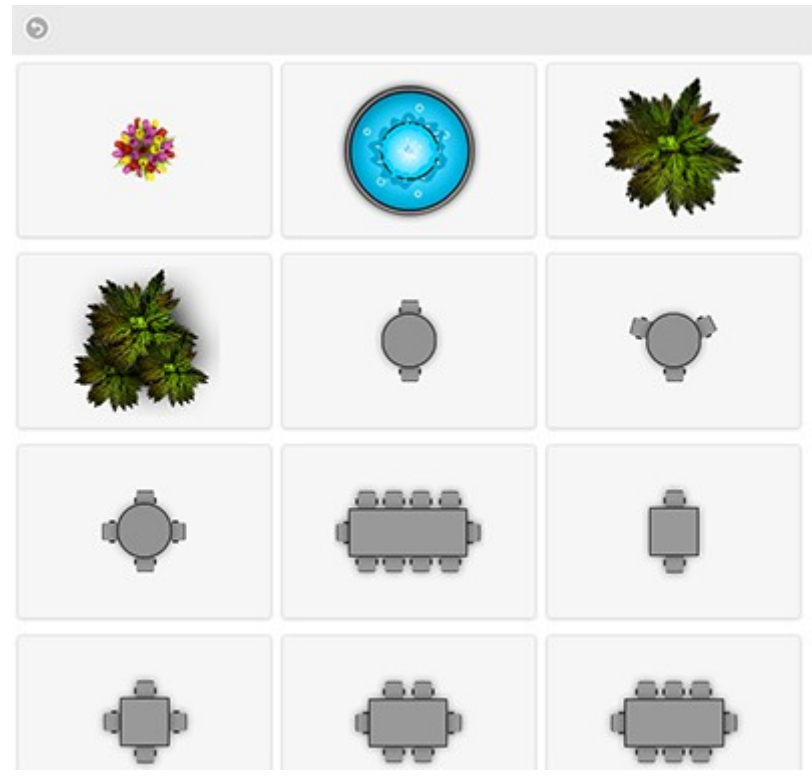

**Tipp:** Try Design in Browser Fullscreen Mode [F11] for a better object positioning with **Arrow Keys**.

Here is my sample Design Result:

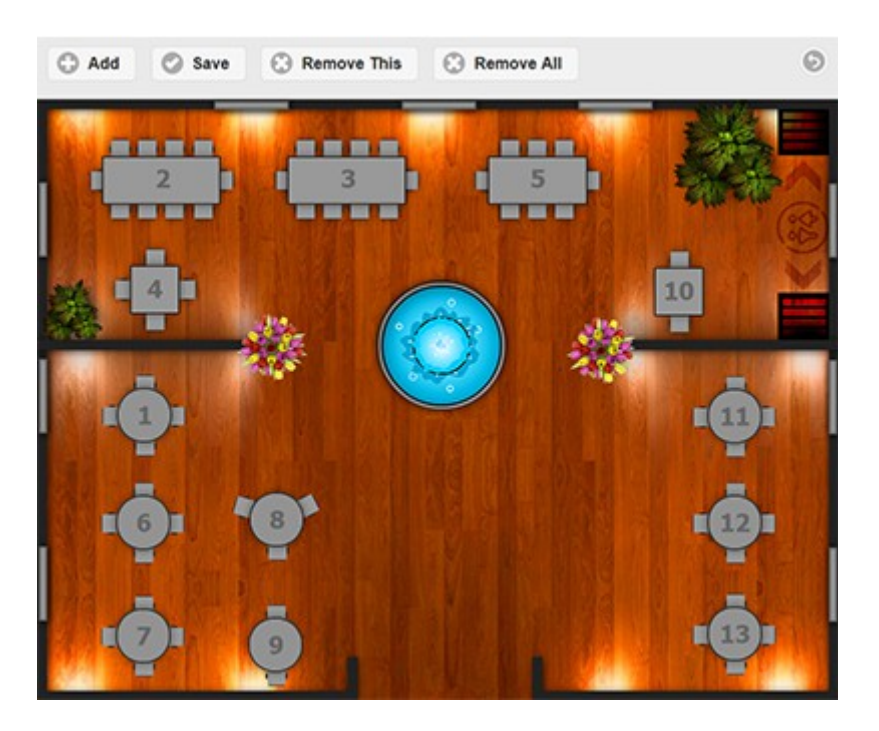

Now our App is ready for User Table Reservations! We call App URL: **http://www.yourdomain.com/Reservier**

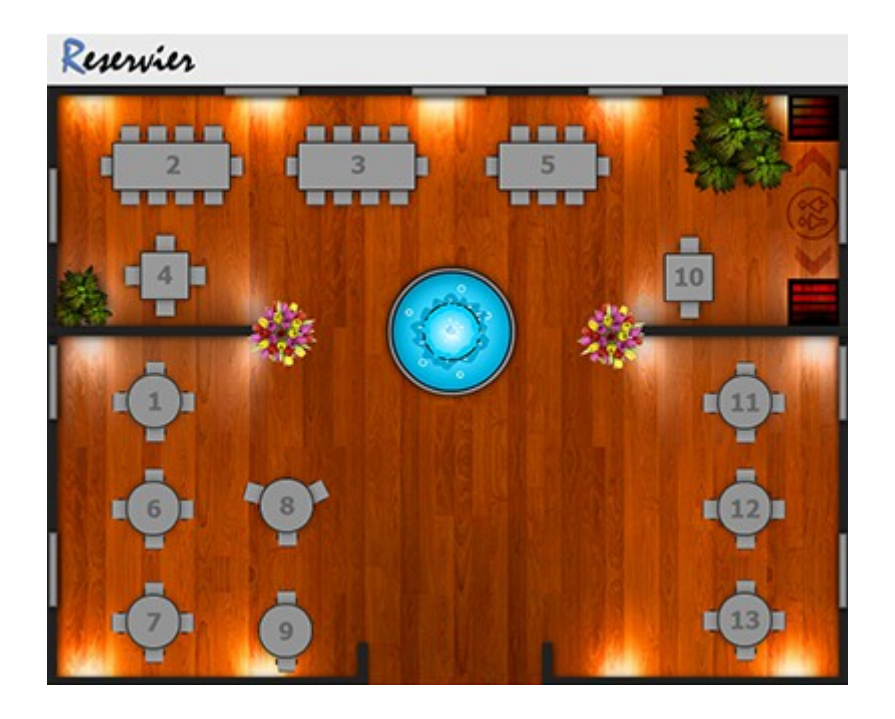

Now we try to make a Test Reservation. Just Click on a Table, select Day, Time, etc...

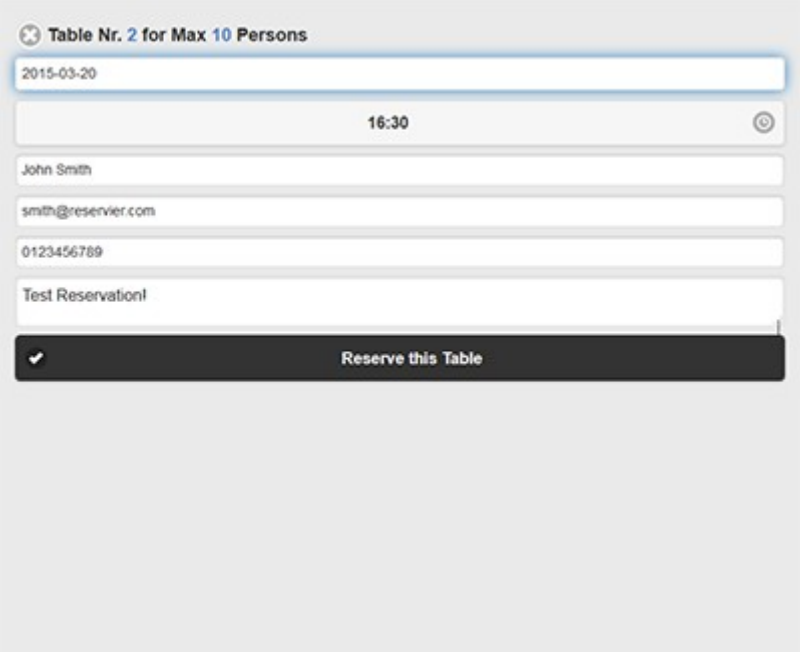

After this App will send two confirmation emails to Admin and User including Reservation Infos.

# **Email Template Customizing:**

The HTML email Template will be found in saveFiles/saveReservataions.php Lines43 and 108.

#### **Admin Control Panel**

Here Admin can check and manage all Reservations, we call following URL:

## **http://www.yourdomain.com/Reservier/#admincontrol**

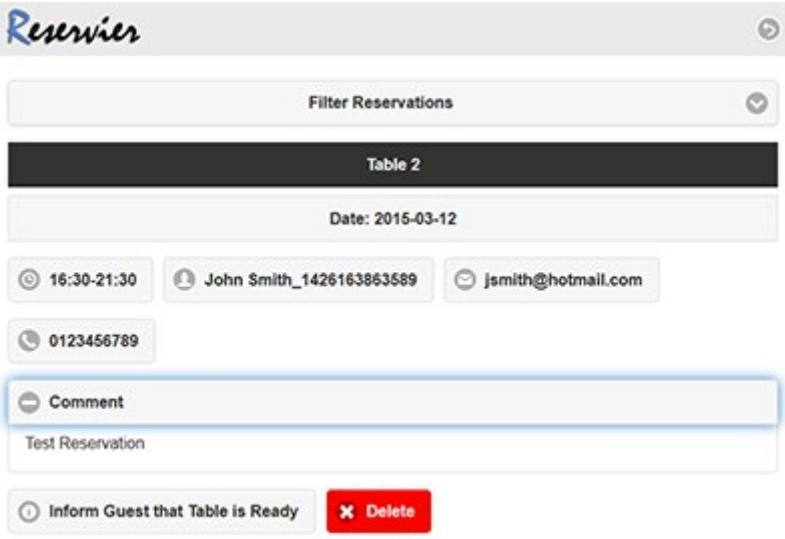

## **What does "Inform Guest Table is Ready" Button?**

When the Table is ready for Next Reservation, Admin can Click on this Button, the Button Color Will Change to **Orange**, means Table is Ready, **here by next Page Refresh**, button shows "Guest info email is active", now App will control all ready Reservations and send a Reminder-Email to Guest 30 Minutes before Reservation Time, after this the Button change to **Green** and shows **"Guest already Informed!"**.

For example if you have 10 Reservations for Today, you can check one or more Tables if they are ready and then click F5 to activate reminder email for them.

On top of the panel, you have the posibilty to filter the Reservations List:

- Active Reservations: hide old Reservations
- Today Reservations: shows only Today Reservations
- All Reservations: show both old and new Reservations

### **How Customizing Restaurant Opening Times or disabling Holidays on Calendar?**

For this open js/views/reservation/ReservationView.js, here you will find two array on top:

#### **window.hours** =

["12:00","12:30","13:00","13:30","14:00","14:30","15:00","15:30","16:00","16:30","17:00","17:30 ","18:00","18:30","19:00","19:30","20:00","20:30","21:00","21:30"];

**window.disabledDays** = ["2015-02-27", "2015-09-14", "2015-09-21", "2015-09-22"];

**Important Note One:** Keep the 30 Minutes Time Difference for Hours, for example if Reservation first start from 16:00 Clock, hour should be as:

["16:00","16:30","17:00","17:30","18:00","18:30","19:00","19:30","20:00","20:30","21:00","21:30 "];

**Important Note Two:** Keep the Time Format for disabledDays as YY-MM-DD

#### **Style CSS Customizing:**

I have used Compass SASS for this, means after Ruby and Compass Installtion, you can open compass/sass/style.scss and changes will update css/style.css automatically.

I used jQuery Mobile 1.4.5 Skin for this, if you need changes in Menu Colors, etc... this can be done easily by jQuery Mobile ThemeRoller [\[http://themeroller.jquerymobile.com/\]](http://themeroller.jquerymobile.com/), there you can create a new Template with your colors and add it into styles.css:

@import url('jquery-ui.css'); @import url('bootstrap.css'); @import url('jquery.mobile-1.4.5.css'); **@import url('my-custom-theme.css');** @import url('style.css');

# **Requirements**

- PHP Server V5.0
- Browser JavaScript Enabled
- PHP mail server
- reservations folder should have write permission under your server

# **Project Frameworks and Tools**

- Backbone.js
- jQuery 2.1.0
- jQuery Mobile
- Fabric.js
- zoomooz
- Compass SASS